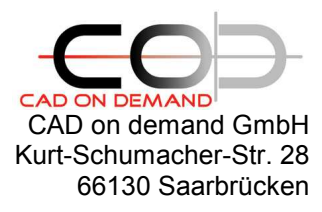

Holger Brischke +49(0)681/ 988 388 95 hbrischke@cad-od.de

Tool-Name : **FW-FileWatcher** Anwendung : Verzeichnisüberwachung zum Öffnen der Zeichnungen in AutoCAD, Automatische Befehlsausführung via acaddoc.lsp - Funktionalität AutoCAD : AutoCAD-Release 2011 Befehle : **./.** 

Dateien:

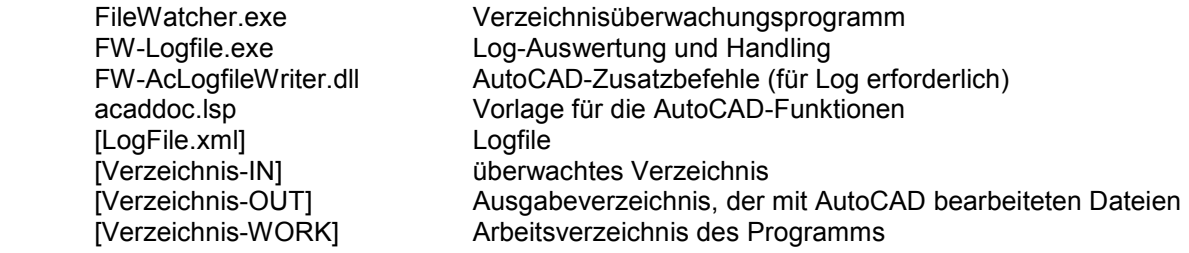

# **Inhalt**

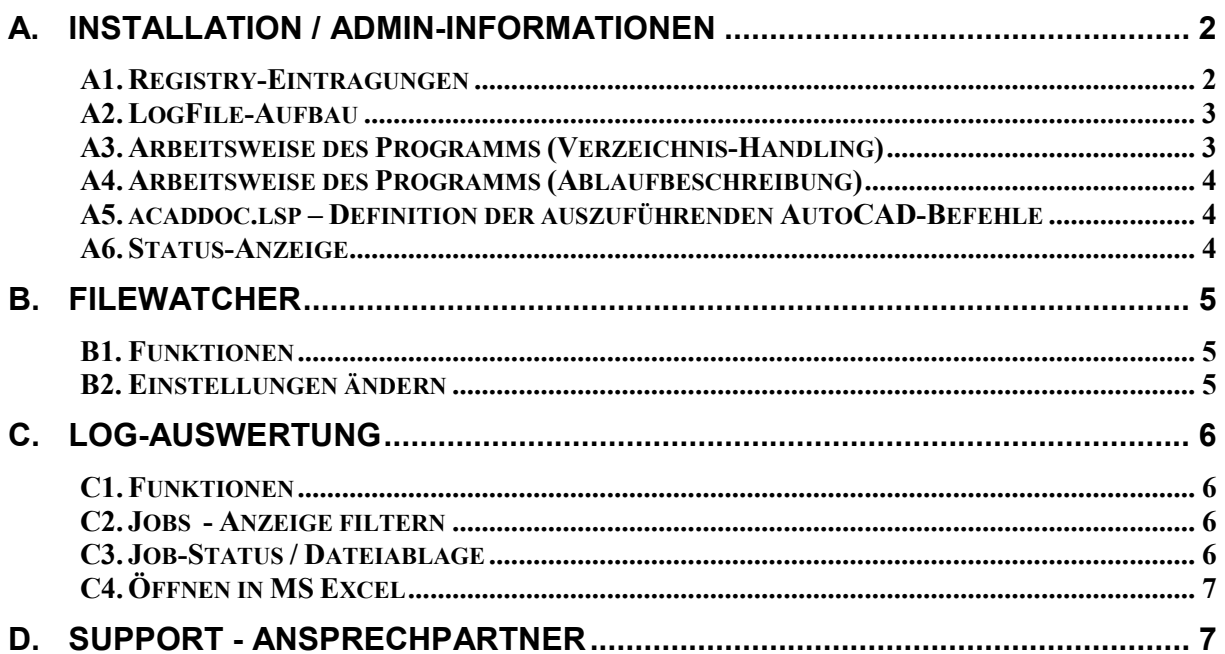

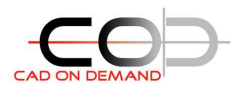

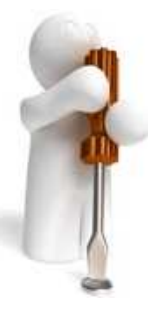

## **A. Installation / Admin-Informationen**

Führen Sie die Setup-Routine aus. Die Programmdateien werden auf der Festplatte gespeichert. Zusätzlich sind danach folgende einmalige Schritte zur AutoCAD-Einrichtung zu unternehmen:

- 1) Richten Sie AutoCAD so ein, dass beim Starten und Öffnen einer Zeichnung keine zusätzlichen Dialoge erscheinen (z.Bsp. Startbildschirm)
- 2) Setzen sie die Systemvariable DWGCHECK auf 2 nur dann können mit dem Programm auch Zeichnungen bearbeitet werden, die in Fremdprogrammen erstellt wurden.
- 3) Laden Sie die Datei: FW-AcLogfileWriter.dll

Geben Sie dazu den Befehl NETLOAD in der Befehlszeile ein, navigieren sie in das Installationsverzeichnis und wählen sie die Datei FW-AcLogfileWriter.dll zum laden aus. Das Programm registriert sich selbst, so dass dieser Schritt nur einmalig erforderlich ist.

## **A1. Registry-Eintragungen**

Das Programm speichert die Programmoptionen in der Registry.

#### *HKCU\Software\FileWatcher*

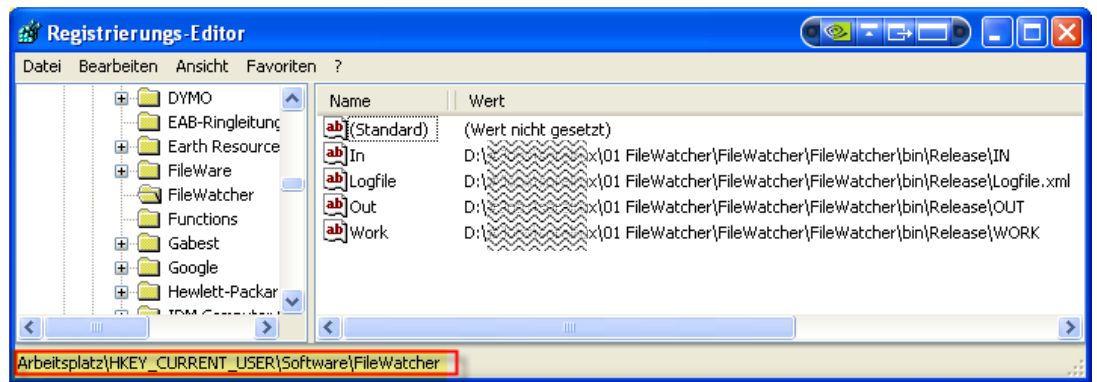

Nehmen Sie Änderungen bitte nur mit dem Programm vor, nur so kann sicher gestellt werden, dass das Programm ordnungsgemäß funktioniert.

Die zusätzlichen AutoCAD-Funktionen, die für die Programmausführung erforderlich sind, werden über Registry-Einträge für die Verwendung in AutoCAD registriert.

a' Registrierungs-Editor **COLEDDIN** Datei Bearbeiten Ansicht Favoriten ? **FILE** Name Wert aecProfile ab](Standard) F (Wert nicht gesetzt) **Applications** ab DESCRIPT... F FW-AcLogfileWriter FW-AcLoofil ENCLOCATET... FTW-ALLOGOOG.<br>脚LOADCTRLS FD:\#Job@@QQ;(2)<br>● hLOADCFRLS FD:\#Job@@@XQV.01 FileWatcher\FileWatcher\FW-AcLogfileWriter\bin\Release\FW-AcLogfileWriter.dll AutodeskApps AutodeskSeek **BU** MANAGED  $F$  0x00000001 (1) CONSTRAINT Customization DranDronFormat 

*HKCU\Software\Autodesk\AutoCAD\R18.1\ACAD-…\Applications\FW-AcLogFileWriter* 

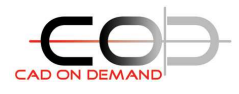

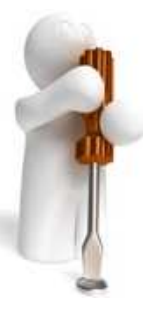

## **A2. LogFile-Aufbau**

Die einzelnen Arbeitsschritte des Programms werden mitgeloggt, damit eine Auswertung und Fehlersuche möglich ist.

Der Kopf/das zugrunde liegende Schema entspricht dem folgenden Aufbau:<br>
<sup>1</sup> S<sup>2</sup>x RewDataSet><br>
<sup>2</sup> x RewDataSet>

- $\sim$
- $4\sigma$ <xs:element name="NewDataSet" msdata:IsDataSet="true" msdata:UseCurrentLocale="true"> <xs:complexType>
- $5<$  $\ddot{a}$ .r<br>iinOccurs="0" maxOccurs="unbounded"> <xs:choice r
	- systelement name="Knnvert-Joh">
- $8 -$ <xs:complexType>  $\alpha$  -<xs:sequence>
- $10$ <xs:element name="DateiName" type="xs:string" minOccurs="0" />  $11$ 
	- Assetement name="Pfad" type="xs:string" minOccurs="0" /><br>sx:element name="Pfad" type="xs:string" minOccurs="0" /><br>sx:element name="Datum" type="xs:string" minOccurs="0" /><br>sx:element name="Uhrzeit" type="xs:string" minOcc
- $12$  $13$
- <xs:element name="Datum-Start" type="xs:string" minOccurs="0" /><br><xs:element name="Uhrzeit-Start" type="xs:string" minOccurs="0" />  $14$
- $15$  $16$
- <xs:element name="Datum-Ende" type="xs:string" minOccurs="0" />  $17$
- <xs:element name="Uhrzeit-Ende" type="xs:string" minOccurs="0" /><br><xs:element name="Uhrzeit-Ende" type="xs:string" minOccurs="0" /> 18
- 19 <xs:element name="Status" type="xs:string" minOccurs="0" />
- $20$ </xs:sequence>
- $\overline{21}$ </ks:complexType> </xs:element>
- 22  $^{23}$ </ks:choice>
- $^{24}$ </ks:complexType>
- $_{26}$ </s:element>
- 26 </ks:schema>

#### Ein einzelner Konvertierungsjob ist wie folgt gespeichert:

- $27 -$ ≮Konvert-Job> 28 <DateiName>\_136\_4352.dwg</DateiName>  $29$ <Pfad>D:\#Jobs\@@@x\01\_FileWatcher\FileWatcher\FileWatcher\bin\Release\IN\Sub-1\</Pfad> 30 <Datum>17.01.2011</Datum>  $34$ <Uhrzeit>11:42</Uhrzeit> 32 <Datum-Start>17.01.2011</Datum-Start>  $\sim$ <Uhrzeit-Start>12:13</Uhrzeit-Start> 34 <Datum-Ende>17.01.2011</Datum-Ende> 35 <Uhrzeit-Ende>12:13</Uhrzeit-Ende> 36 <FehlerMessage /> 37 <Status>END</Status> 38 </Konvert-Job>  $39<$ <Konvert-Job>  $40$ <DateiName>##Zwsave1.dwq</DateiName>  $41$ <Pfad>D:\#Jobs\※※※x\01 File\/Vatcher\File\/Vatcher\File\/Vatcher\bin\Release\IN\Sub-1\</Pfad>  $42$ <Datum>17.01.2011</Datum>  $43$ <Uhrzeit>11:06</Uhrzeit>  $44$ <Datum-Start>17.01.2011</Datum-Start> 45 <Uhrzeit-Start>12:14</Uhrzeit-Start> 46 <Datum-Ende>17.01.2011</Datum-Ende> 47 <Uhrzeit-Ende>12:14</Uhrzeit-Ende> 48 <FehlerMessage>Division durch 0</FehlerMessage> 49 <Status>FEHLER</Status>
- 50 </Konvert-Job>

## **A3. Arbeitsweise des Programms (Verzeichnis-Handling)**

Das Programm überwacht das eingestellte IN-Verzeichnis einschließlich der darin enthaltenen Unterverzeichnisse. Auf diesem Weg ist es möglich, verschiedene Aufgaben in AutoCAD erledigen zu lassen, je nachdem, welche Funktionen in der in dem Verzeichnis gespeicherten acaddoc.lsp vereinbart sind. Das Programm erzeugt dann für jedes gefundene Unterverzeichnis ein gleichnamiges

Verzeichnis im WORK und im OUT-Verzeichnis.

Folglich ist folgendes Vorgehen für die Einrichtung einer neuen Arbeitsaufgabe erforderlich:

- 1) acaddoc.lsp für die notwendigen Befehle erzeugen
- 2) Unterverzeichnis für die neue Arbeitsaufgabe im IN-Verzeichnis erstellen
- 3) Die acaddoc.lsp im Unterverzeichnis speichern

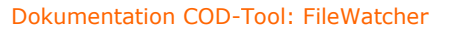

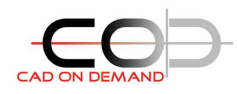

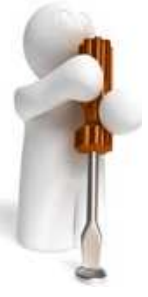

## **A4. Arbeitsweise des Programms (Ablaufbeschreibung)**

Das Programm überwacht das eingestellte IN-Verzeichnis einschließlich der darin enthaltenen Unterverzeichnisse. Wird eine Zeichnungs-Datei gefunden, wird

- 1) diese in AutoCAD geöffnet
- 2) diese im Work-Verzeichnis gespeichert und im IN-Verzeichnis gelöscht
- 3) die AutoCAD-Funktionen ausgeführt.
- 4) A) diese bei fehlerfreiem Durchlauf im OUT-Verzeichnis und im Work-Verzeichnis gelöscht

B) diese bei fehlerhaften Durchlauf NICHT in das OUT-Verzeichnis verschoben und auch NICHT im WORK-Verzeichnis gelöscht.

#### **A5. acaddoc.lsp – Definition der auszuführenden AutoCAD-Befehle**

Das Programm nutzt die im AutoCAD vorhandene Funktionalität aus, dass die Lisp-Datei mit dem Namen acaddoc.lsp, die sich im aktuellen Zeichnungsverzeichnis befindet automatisch geladen wird. Sind in dieser Datei Anweisungen zur sofortigen Ausführung enthalten, werden auch diese sofort ausgeführt.

In der mitgelieferten acaddoc.lsp sind Funktionen für das mitloggen der einzelnen Schritte enthalten. Diese kann, muss aber nicht verwendet werden. Die Verwendung wird jedoch empfohlen, da darin auch ein Fehlerabfang enthalten ist, der eine Fehlfunktion der integrierten Lisp-Funktion beinhaltet.

In der mitgelieferten Datei ist eine Beispiel-Funktion integriert, so dass die Implementierung der eigenen Funktionen anhand das Bsp. vorgenommen werden kann.

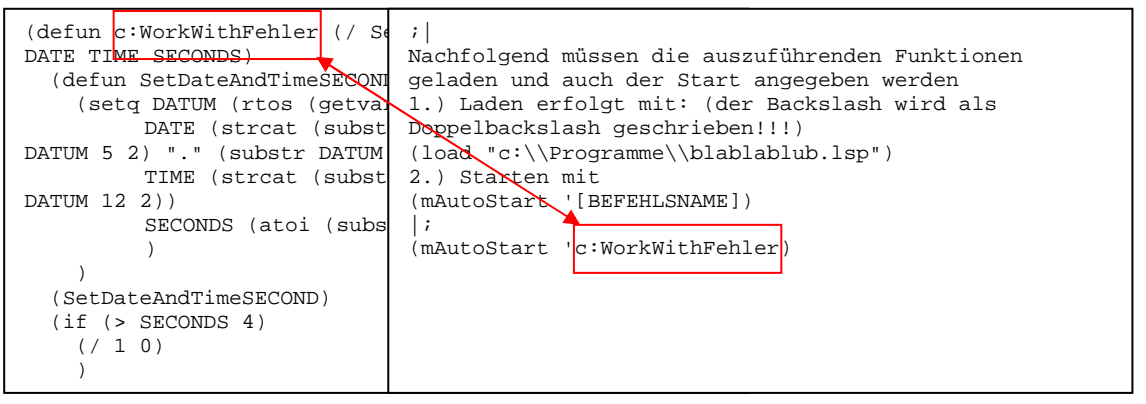

## **A6. Status-Anzeige**

Im StatusLog kann man verfolgen, welche Dateien zur Zeit erfasst sind, und wie deren Bearbeitungsstand ist. Dazu sind die Eintragungen farblich unterschiedlich hinterlegt:

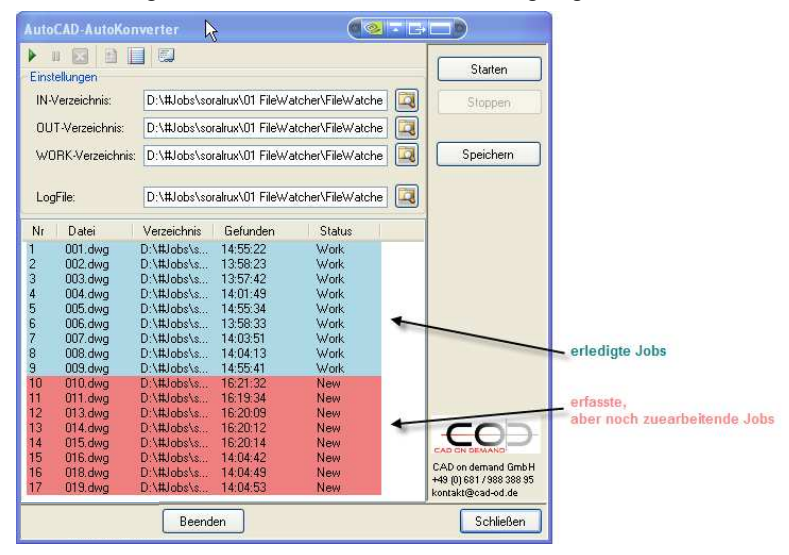

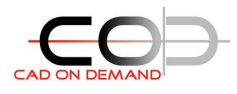

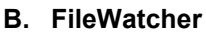

Starten Sie das Programm über die durch die Installation auf dem Desktop erzeugte Verknüpfung:

Wird das zu eingestellte zu überwachende Verzeichnis gefunden, legt sich das Programm in der Startleiste ab.

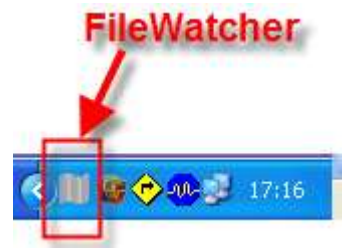

Will man die Einstellungen ändern oder den Ablauf verfolgen, kann man das FileWatcher-Status-Fenster mit einem Doppelclick auf das Symbol in der Taskleiste öffnen.

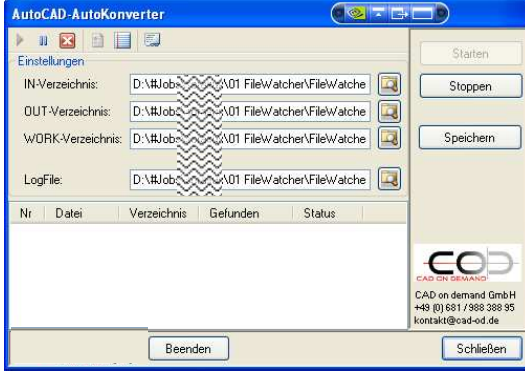

Über die integrierte Toolbar können folgende Aktionen durchgeführt werden:

#### **B1. Funktionen**

[Starten/Fortsetzen] [Pause] [Stoppen] [Einstellungen anzeigen] [Jobliste anzeigen] [LogFile öffnen]

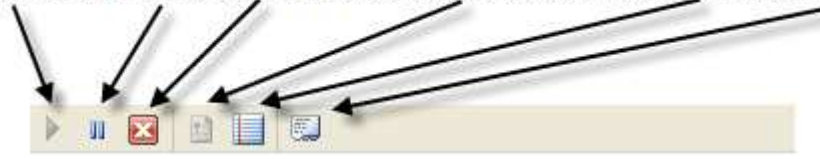

Pause: unterbricht die Verzeichnisüberwachung

Stop: stoppt die Verzeichnisüberwachung, beim Fortsetzen wird das aktuelle StatusLog gelöscht und die Bearbeitung der gefundenen Zeichnungen neu gestartet.

## **B2. Einstellungen ändern**

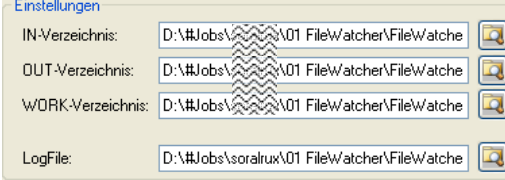

Über die Schaltflächen neben den Textzeilen, öffnet sich ein Datei/Verzeichnis-Auswahldialog, mit welchem die Verzeichnisse bzw. die Logdatei gewählt werden können. Erst durch das Betätigen der [Speichern] Schaltfläche werden diese Einstellungen in

die Registry geschrieben. Will man diese neuen Einstellungen verwenden muss der Filewatcher gestoppt und neu gestartet werden.

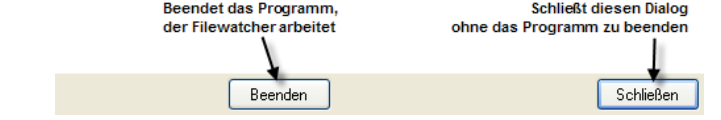

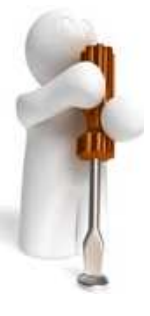

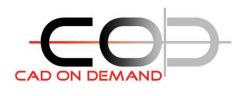

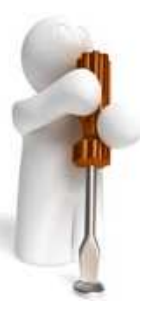

## **C. Log-Auswertung**

Starten Sie das Programm über die durch die Installation auf dem Desktop erzeugte Verknüpfung:

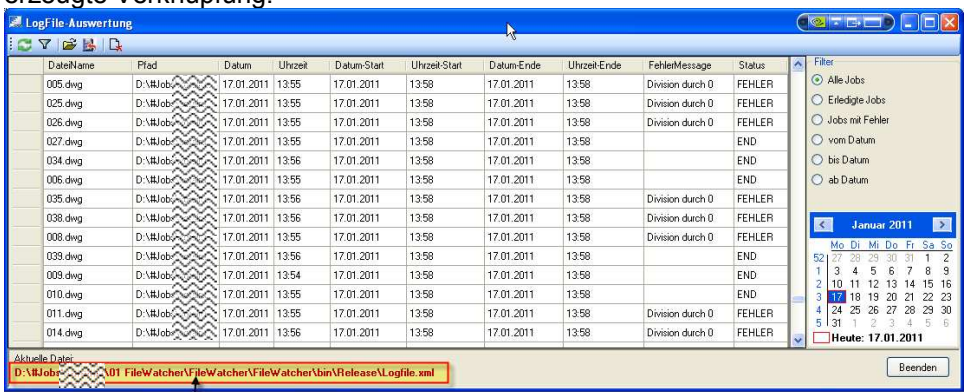

Beim Start wird automatisch das aktuell eingestellte Log-File geöffnet

#### **C1. Funktionen**

In der integrierten Toolbar sind folgende Funktionalitäten integriert:

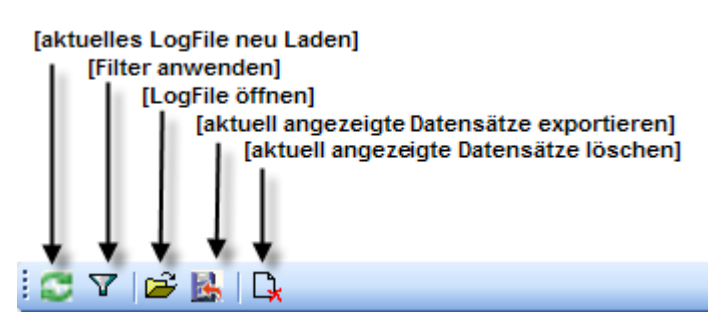

## **C2. Jobs - Anzeige filtern**

Die Jobs können wie folgt gefiltert werden:

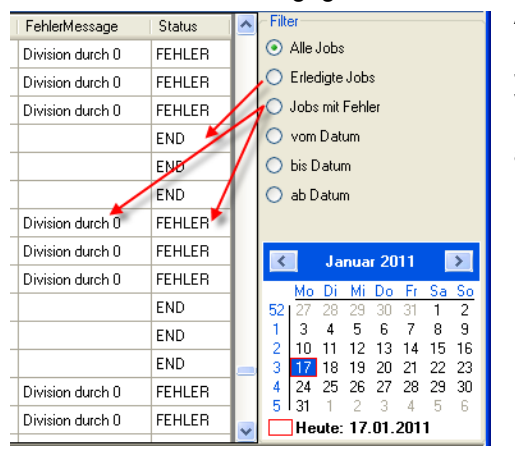

Alle Jobs Zeigt alles an Erledigte Jobs Filterung auf Status=END Jobs mit Fehler Filterung auf Status=FEHLER<br>vom Datum Jobs des gewählten Datums vom Datum Jobs des gewählten Datums<br>bis Datum Jobs bis zu gewähltem Datur Jobs bis zu gewähltem Datum ab Datum Jobs ab gewähltem Datum

Das Programm startet automatisch mit dem aktuell eingestellten LogFile. Über den [öffnen Button] können exportierte Log-Files geöffnet werden.

## **C3. Job-Status / Dateiablage**

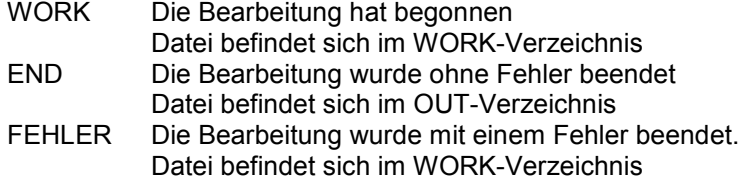

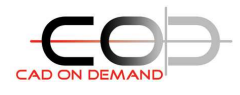

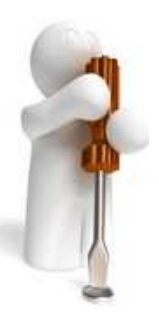

## **C4. Öffnen in MS Excel**

## Das LogFile kann auch in MS Excel geöffnet werden.

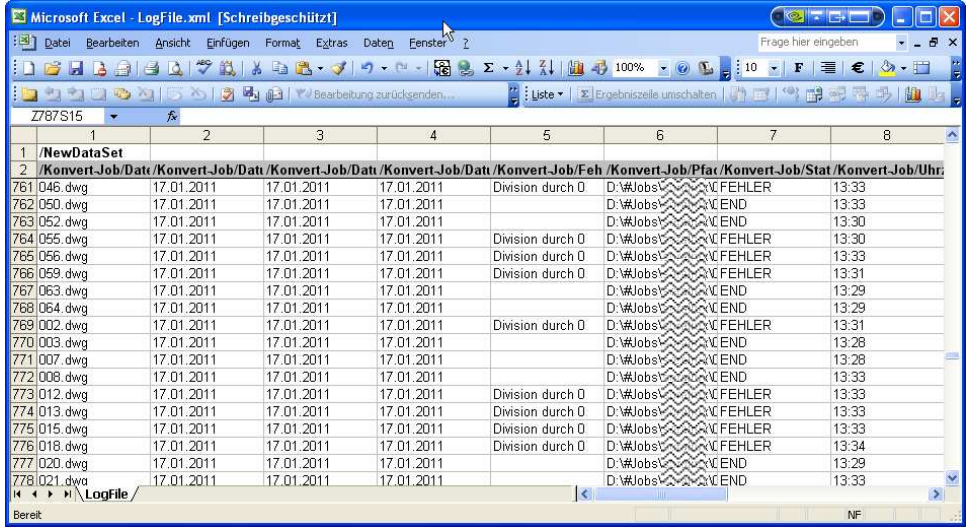

**D. Support - Ansprechpartner** 

Fragen und Support **CAD on demand GmbH**  Holger Brischke hbrischke@cad-od.de +49(0) 681/ 988 388 95

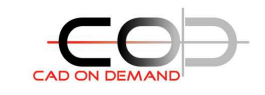